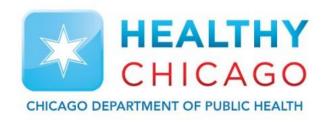

## **Setting up the Cloud**

Control Solutions Vaccine Temperature Monitoring Cloud (VTMC)

Control Solutions
Vaccine Temperature Monitoring Cloud

March 2018 1

### **Table of Contents:**

STEP 1: Uninstall Previous Versions of Software pg. 3

STEP 2: Download Updated "Control Solutions VTMC" pg. 6

STEP 3: Set up and Test Connection pg. 10

Additional Information: pg. 22

## **Step 1: Uninstall Previous Software**

If you have a previous version of the software on your computer, this must be <u>uninstalled</u> in order for the Cloud to work

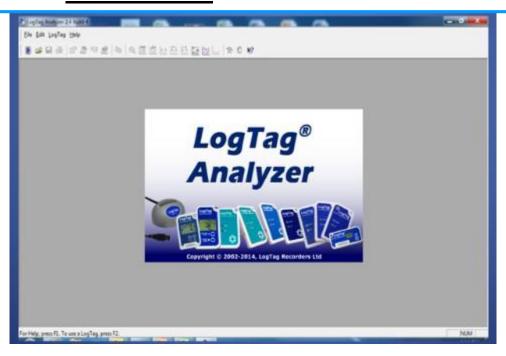

## **Step 1: Uninstall Previous Software**

- Click the Start menu
- Select "Control Panel"

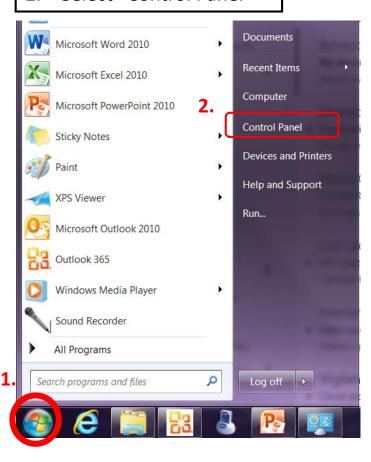

3. Open "Programs and Features" Control Panel ▶ All Control Panel Items ▶ Adjust your computer's settings Action Center Administrative Tools য Color Management Backup and Restore Credential Manager Date and Time **Desktop Gadgets** Device Manager Ease of Access Center Display Folder Options Fonts HomeGroup Indexing Options nternet Options Java Location and Other Sensors Keyboard Mouse Network and Sharing Center Performance Information and Tools 3. Personalization Real Programs and Features **Power Options** Region and Language RemoteApp and Desktop Connections Speech Recognition

SRS Audio Control Panel

## **Step 1: Uninstall Previous Software**

- 4. Right click "LogTag Analyzer"
- 5. Click "Uninstall"

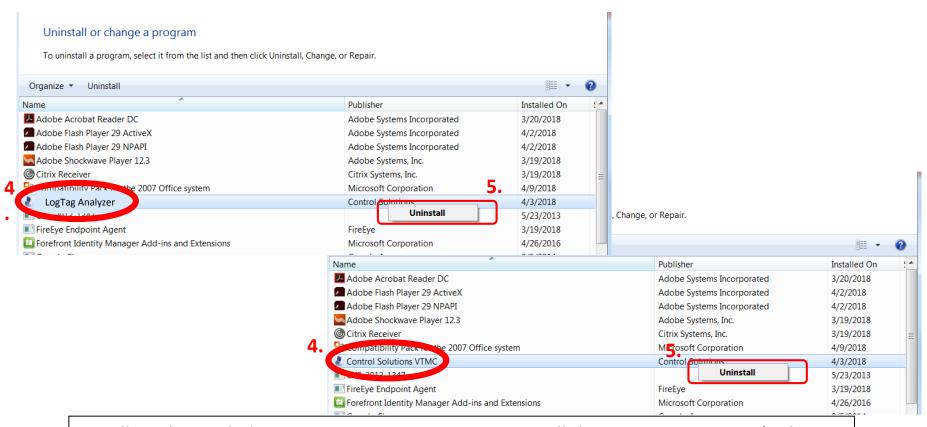

6. Follow the guided steps on your computer to uninstall the previous versions (either **Control Solutsions VTMC** OR **LogTag Analyzer** program)

# Step 2: Download Updated "Control Solutions VTMC"

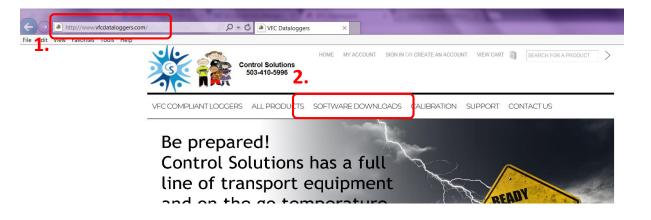

- 1. Go to <a href="http://www.vfcdataloggers.com">http://www.vfcdataloggers.com</a>
- 2. Click on "Software Downloads"
- 3. Download VFC 400 Software (VTMC)

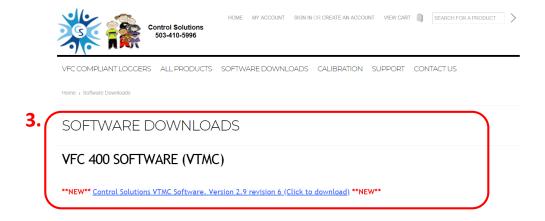

## Download & Installation (cont'd)

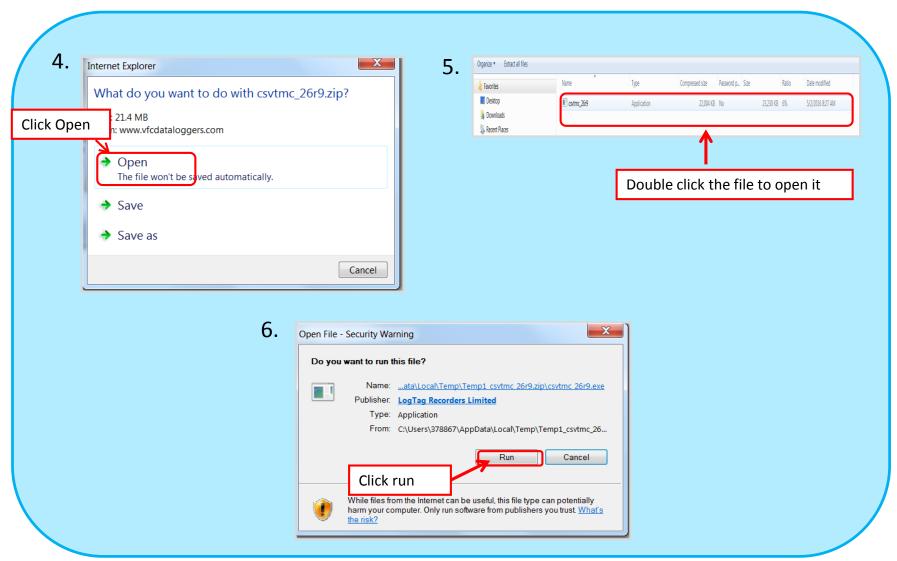

## Download & Installation (cont'd)

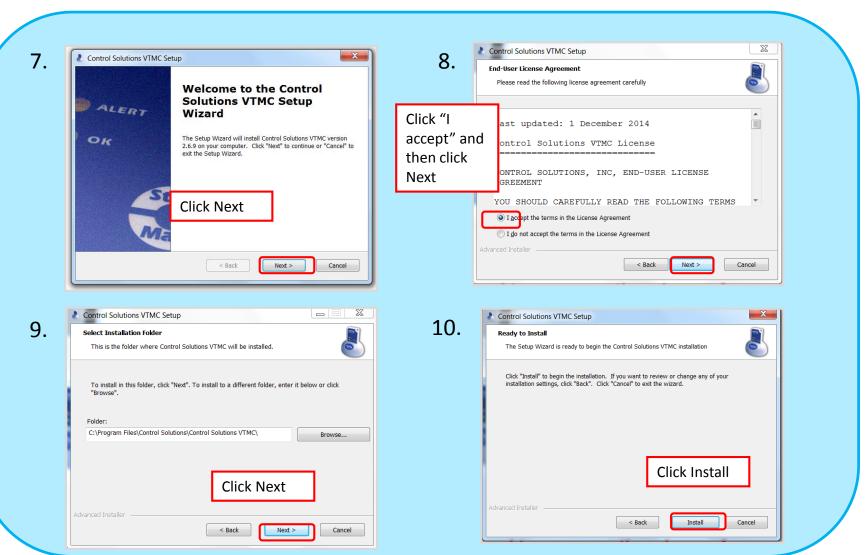

## Download & Installation (cont'd)

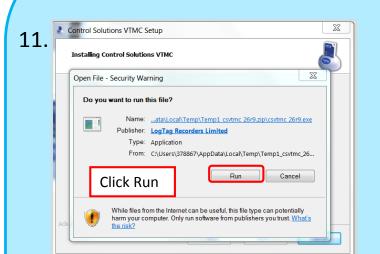

12.

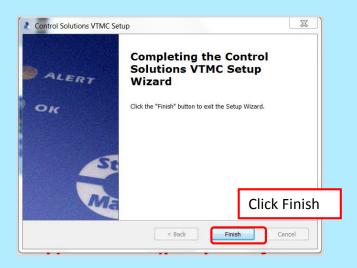

Download and installation complete! This icon will appear on your desktop.

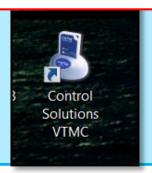

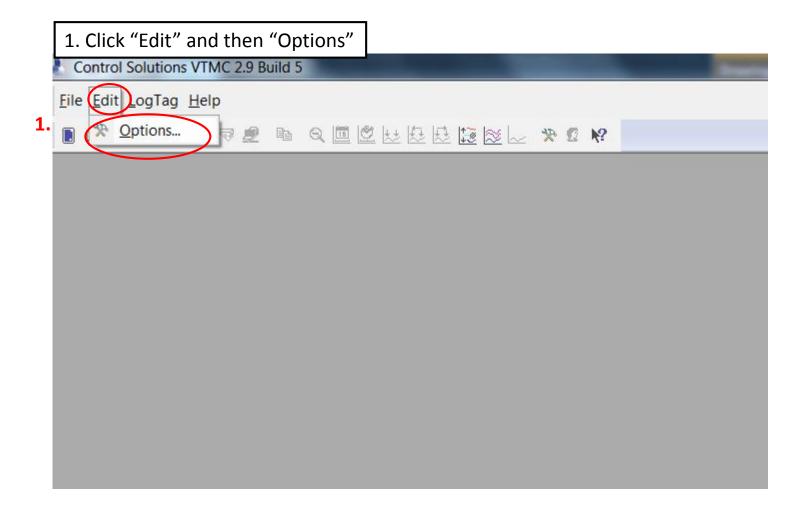

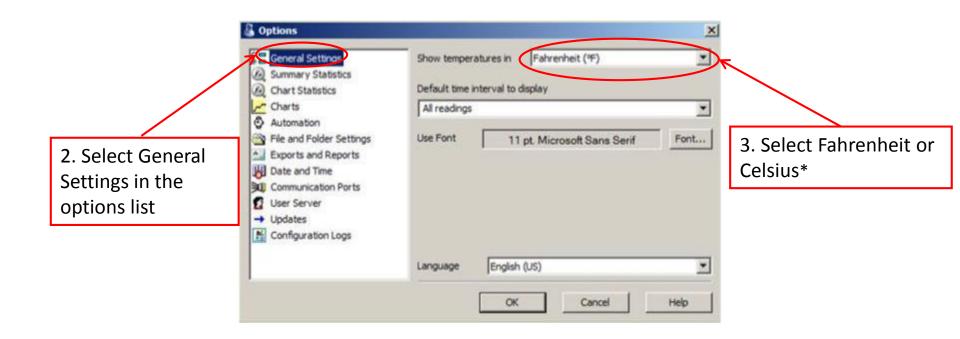

DO NOT click "OK" until all options in the option list are selected!

<sup>\*</sup>Select this based on what your clinic records on the temperature logs

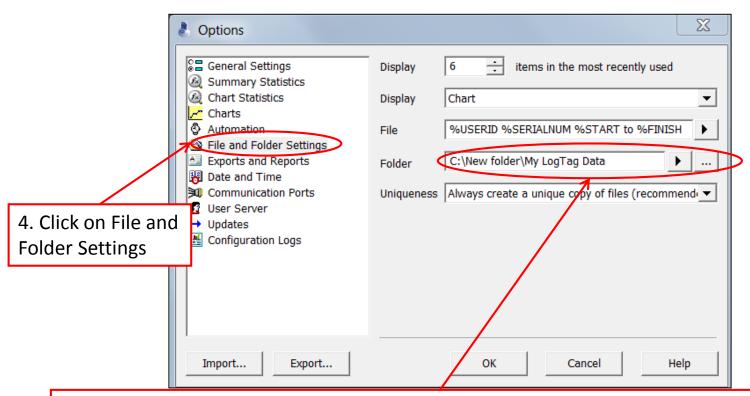

5. Click the three dots next to Folder. This is where your data will automatically save. Choose which folder you want your data to automatically save to.

**Option 1.** If your practice has a shared drive, we recommend that you save the data there. If not, save it to a folder that more than 1 person can access.

**Option 2.** Save your data under "My documents." Click on the folder called "My LogTag Data."

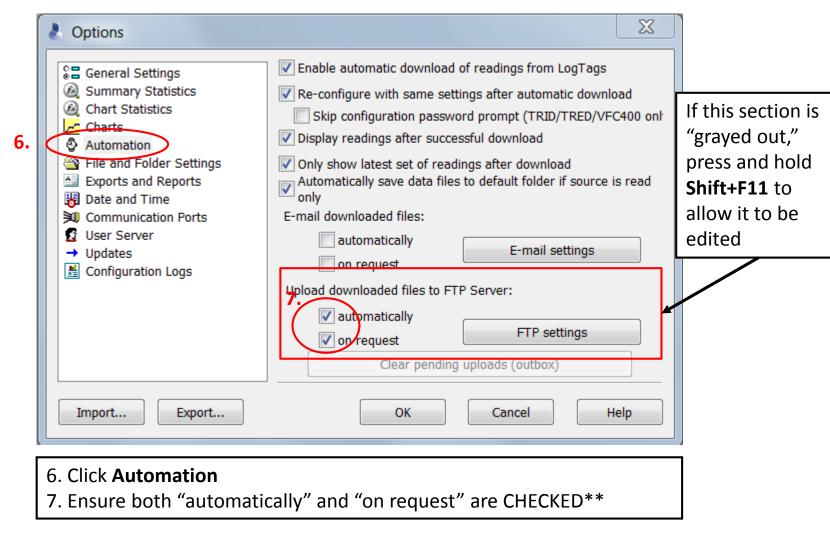

<sup>\*\*</sup>Note: These may already be checked when the updated software is downloaded. If this is the case, no action is needed

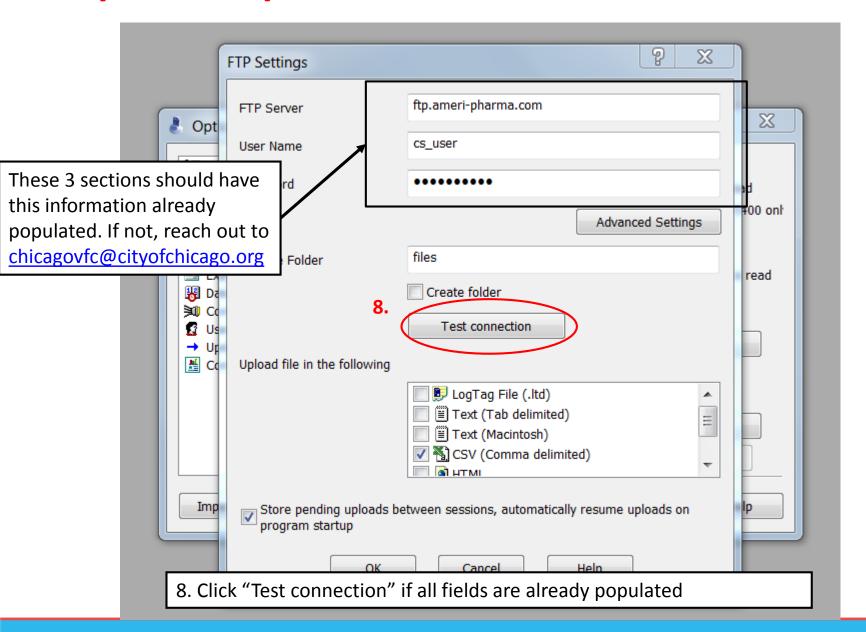

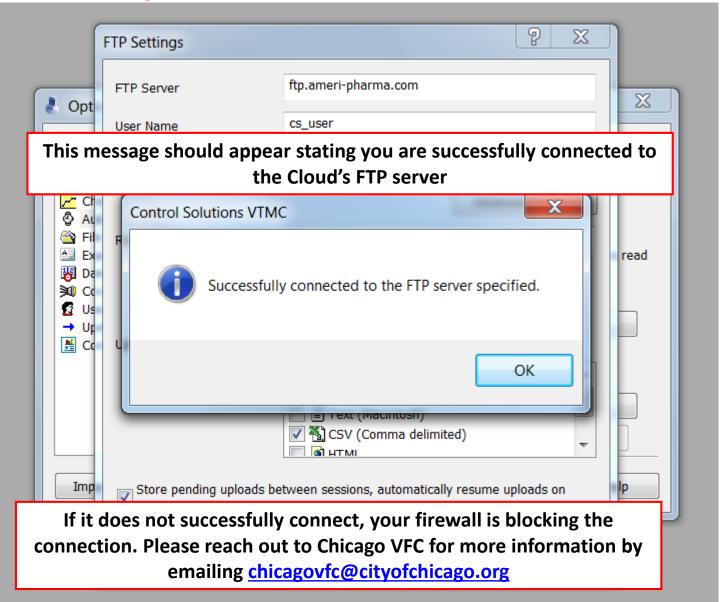

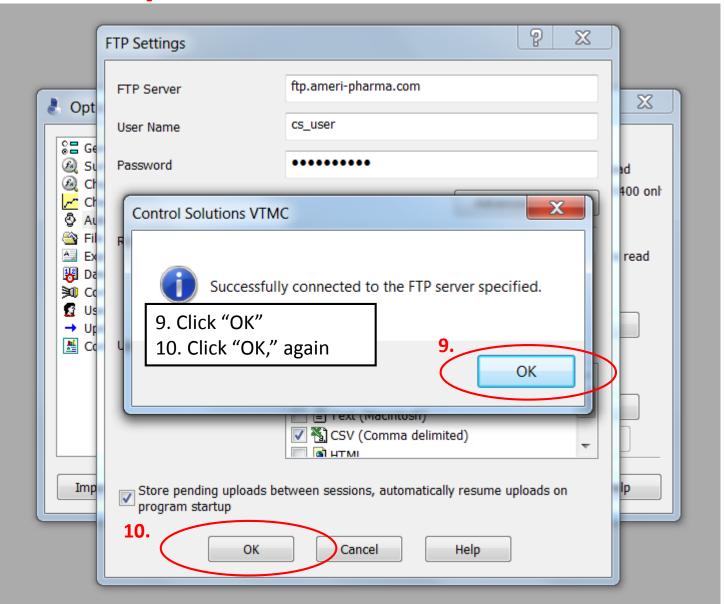

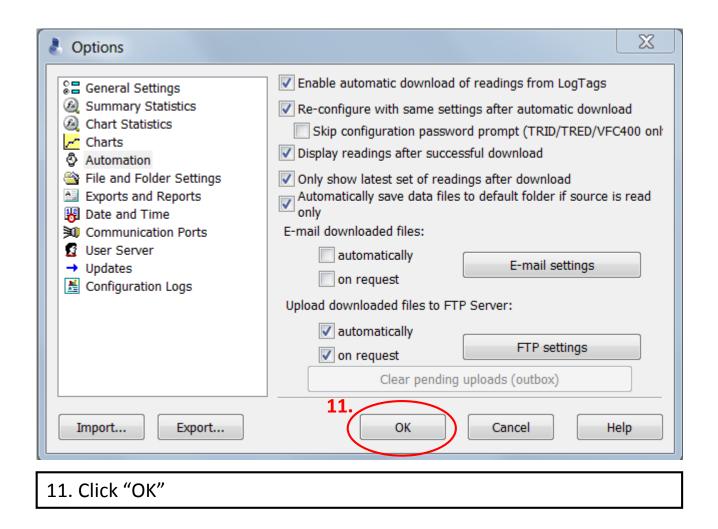

17

9. Right click on the right-hand side of the upper menu for a drop-down menu to appear. Make sure "Upload/Send Status" is checked

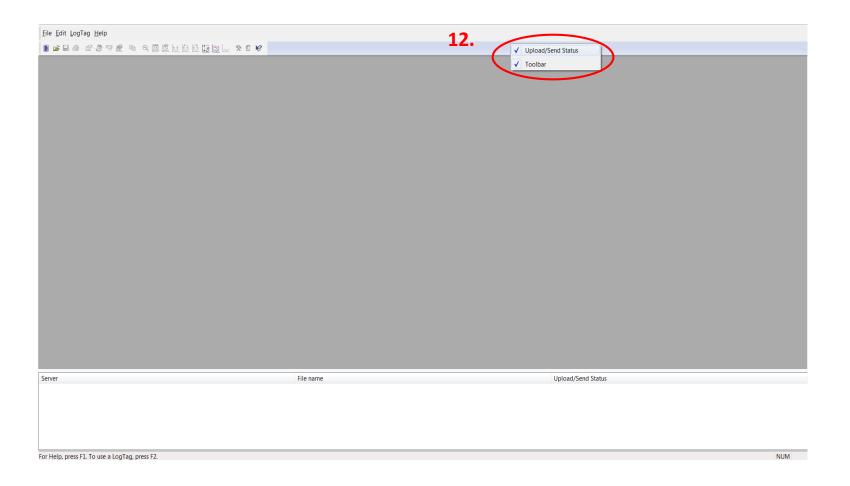

#### Download the DDL to test the connection:

**13.** Connect the USB Interface cradle to the computer: (If it is not already connected)

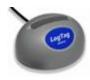

**14.** Insert recorder into cradle:

Data is automatically downloaded and saved. You will see this animation:

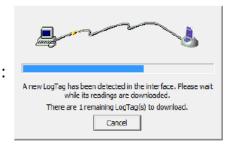

**15.** Click OK when you are notified that the recorder has been reconfigured:

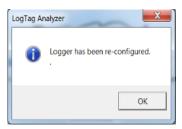

- **16.** Your data report should appear
- **17.** A status message will appear in the space at the bottom of the screen: \*It MUST say "Connected" and "Successful" for the data to have uploaded

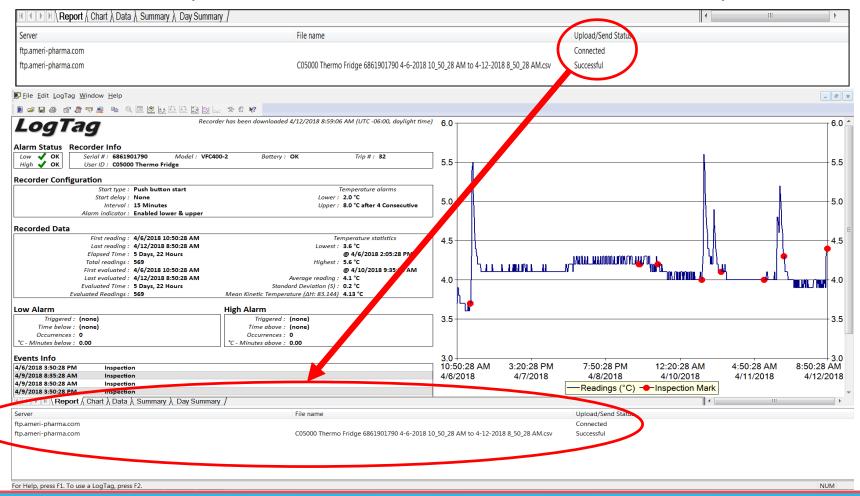

Congratulations! Your DDL data has been uploaded to the Cloud!!

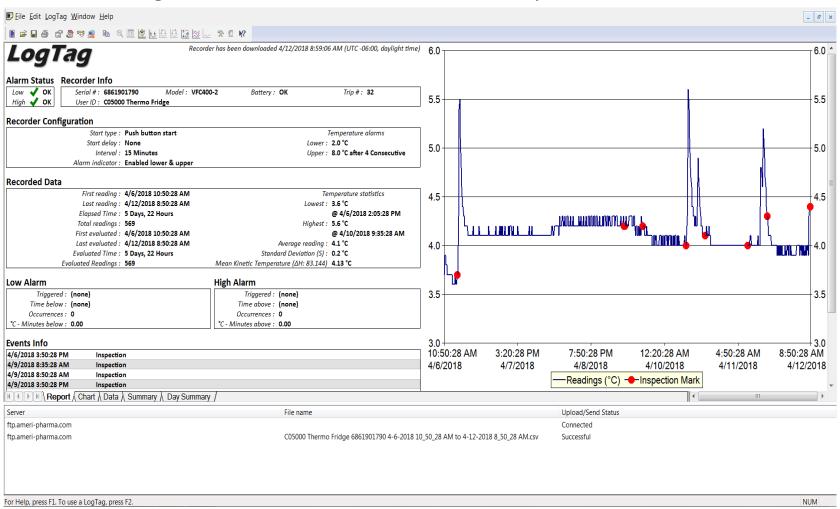

#### **Additional Information**

- You can view your uploaded data by visiting <a href="https://vtmc.ameri-pharma.com/">https://vtmc.ameri-pharma.com/</a>
  - Use your email address that you submitted on the form to log in
  - First-time password is based on your name:
    - Name: Dog Lover
    - Password: DLover123
- The files are uploaded based on DDL serial number
  - Found on the back of the data logger:
    - S/N example = 1860917494
- If this changes (new DDL is purchased, primary DDL is out for recalibration, etc.) please email
   <u>chicagovfc@cityofchicago.org</u> with the replacement serial number...otherwise, the data will not go to the Cloud

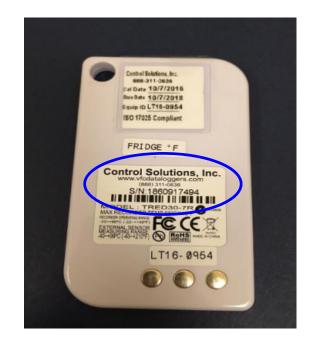